# **Scan**

#### Version 1.1.0

#### Revision Summary:

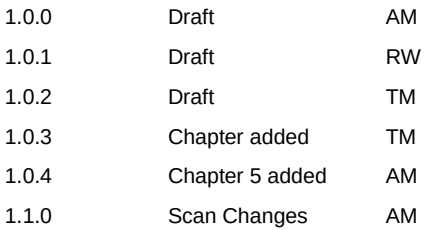

## **1 Scan**

A scan checks a list of customers. Before a customer is checked, a new customer is created and an existing customer is updated in the KYC Toolbox.

The list of customers to be checked by the scan is uploaded as comma-separated values (CSV) or as tab-separated values (TSV) text file with one customer per line. Here we will refer to this file as "upload file". Invalid lines (customers) are ignored and neither checked, added nor updated. The format of the upload file is described in chapter [3.](#page-3-0)

Each scan is in one of the following states:

- STARTED: The scan has started.
- DONE: The scan has finished.
- FAILED: The scan couldn't be read or processed.

## **2 Notes**

#### **2.1 Customer**

A customer can either be a person or an organisation. These two types of customers have common as well as unique properties. Their specification therefore varies depending on the type. For example, a person's name consists of a first name and a last name, an organisation only has one simple name. How to specify persons and organisations is described in chapter [3.1.](#page-3-1)

The field "customer reference" is used to distinguish between different customers and must therefore be unique for each customer. The customer reference is assigned by the user.

### <span id="page-2-0"></span>**2.2 Contract**

A contract is used to group customers belonging to the same business relationship. A customer always belongs to one and only one contract and cannot be linked to another contract. The field "contract reference" is used to distinguish between different contracts.

**Hint:** If you do not wish to group your customers, you can leave the customers' contract reference fields empty. In this case, each customer will have his or her own contract.

If specified, the contract reference must be unique for each contract. Its value (if not empty) must be assigned by the user.

#### **2.3 Grouping customers by contract reference**

The grouping of customers is done by assigning a unique contract reference to a customer. If the contract with the specified contract reference does not exist, it will be created upon its first specification as the contract reference of a customer. New customers bearing the rederence does not exist, it will be created upon its first specification as the contract reference will be created and subsequently linked to that contract.

**Caution:** Once a customer is created, it is not possible to link them to another contract. Therefore you have to choose whether and how to group your customers before their creation! Adding new customers to an existing contract is possible. Regrouping existing customers in new contracts or assigning them to different contracts is not possible.

## <span id="page-3-0"></span>**3 Input Format**

For the upload file only the following encodings are accepted:

- UTF-8
- ISO-8859-1
- US-ASCII
- UTF-16

The character "|" (pipe) is not allowed as separator, because it is used for multi-valued fields.

### <span id="page-3-1"></span>**3.1 Fields**

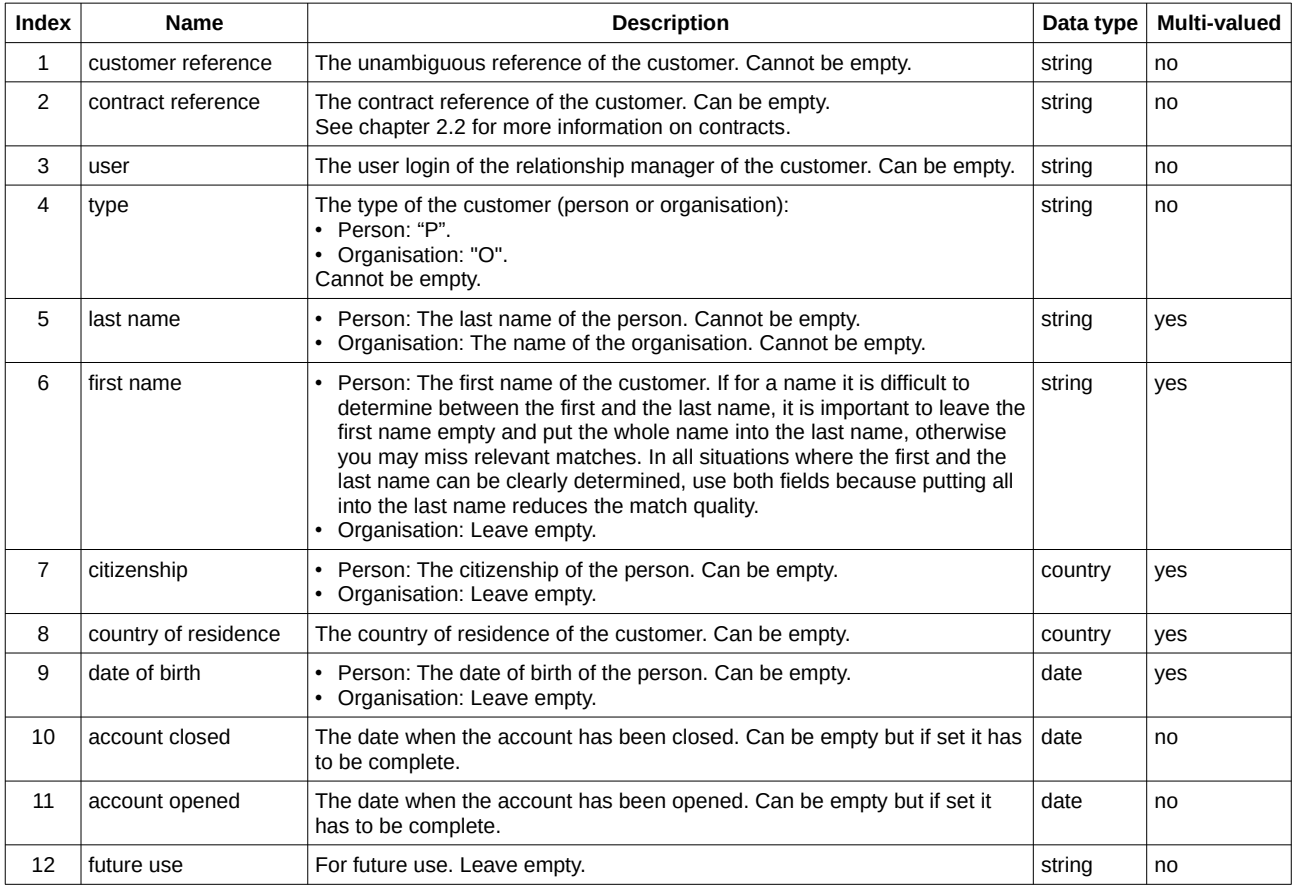

### **3.2 Data Types**

- A *date* either has the format "YYYYMMDD" or "YYYY-MM-DD" or if the day and the month are unknown "YYYY" or "YYYY0000".
	- Examples of complete dates: 19870317, 1987-03-17
	- Examples of incomplete dates with day and month unknown: 1987, 19870000.
- A *country* is indicated by its ISO 3166-1 alpha-2 code (in capital letters).

### **3.3 Multi-Valued Fields**

Fields that accept multiple values can accept a list of their data types separated with the pipe character "|":

Example 1: A customer has more than three citizenships: "CH|IT|DE".

Example 2: A customer has more than two dates of birth: "1987|1987-03-17".

Example 3: A person has two names "Hans Müller" and "Hans Müller von Abel":

- Field 5 (last name): "Müller|Müller von Abel".
- Field 6 (first name): "Hans|Hans".

If multiple names are given for a person, then the first name field can be empty or it has to contain the same amount of first names as last names.

## <span id="page-4-0"></span>**4 Output**

**SCAN INFO** 

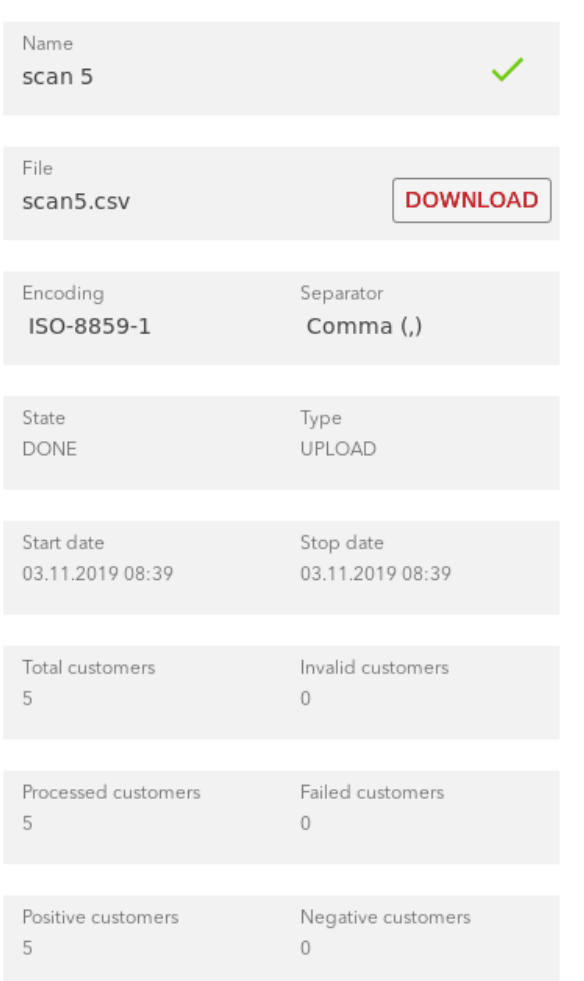

DOWNLOAD RESULT USE AS TEMPLATE

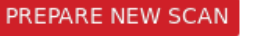

After a Scan has finished, you will see a summary of it in the Toolbox:

- Total customer: The total number of customers provided in the upload file.
- Invalid customers: Number of customers, which have at least one field that is conflict with the format described in chapter [3.1.](#page-3-1)
- Processed customer: Number of customers which where checked and created or updated in the database.
- Failed customers: Number of customers which failed to be checked. In this case there could be a conflict with existing customer or contract references.
- Positives customers: Number of customer where possible risks where found.
- Negative customer: Number of customer where no risks where found.

If you download the result, you will have further informations available for every customer. There will be an additional column with following values:

- NO\_RISKS\_FOUND: No risks where found for the customer.
- POSSIBLE\_RISKS\_FOUND: Some possible risks where found for the customer.
- PROBLEM + message: There was a problem with the customer. The message should help to find the issue.

## **5 Recheck**

In the scan overview you can recheck all your customers if you click on "Scan all customers". This will start a new check for all existing customers. When the recheck has finished, you will have all the informations described in chapter [4](#page-4-0) available too.

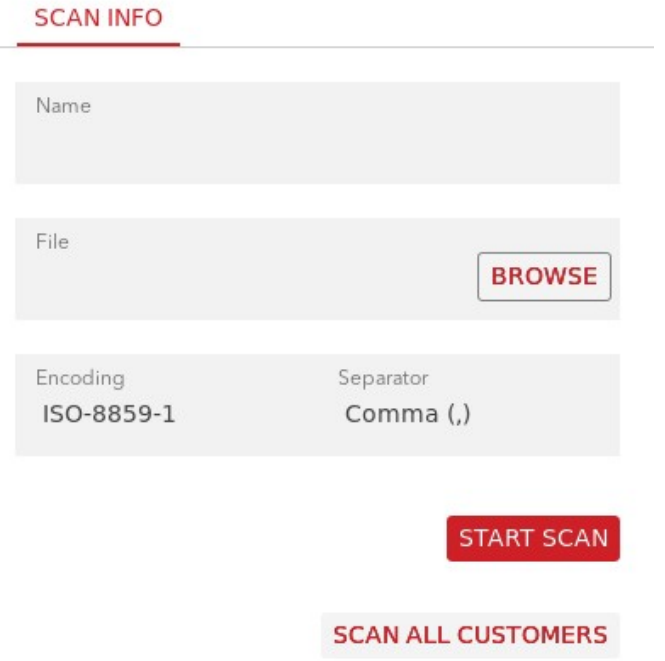

## **6 How to create an upload file**

This section will explain how to generate an upload file using Microsoft Excel and Notepad++. Feel free to use the Excel template provided with the documentation (scan\_template.xlsx).

#### **6.1 Create an Excel Table**

First of all load your customers table in Excel and make sure, that every column has a header. Remember that empty columns need a header too, because the scan will expect exactly 12 columns.

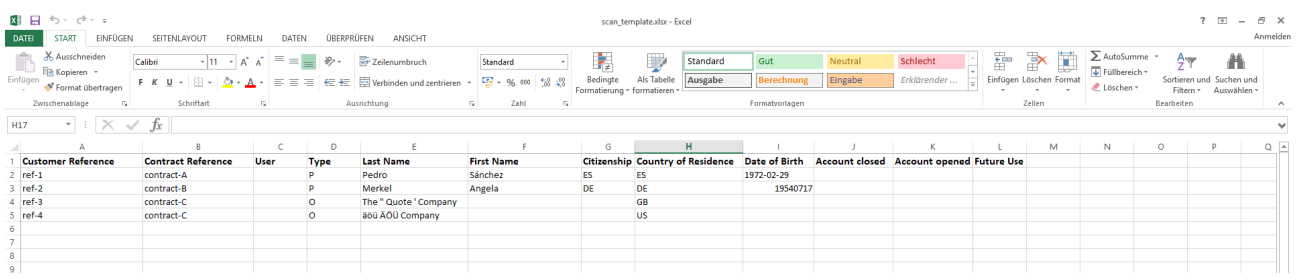

### **6.2 Export Table as Unicode -Text**

Export the table as a "Unicode-Text (.txt)". Click on File - > Export - > Save as another File Type - > File Type: Unicode-Text (.txt)

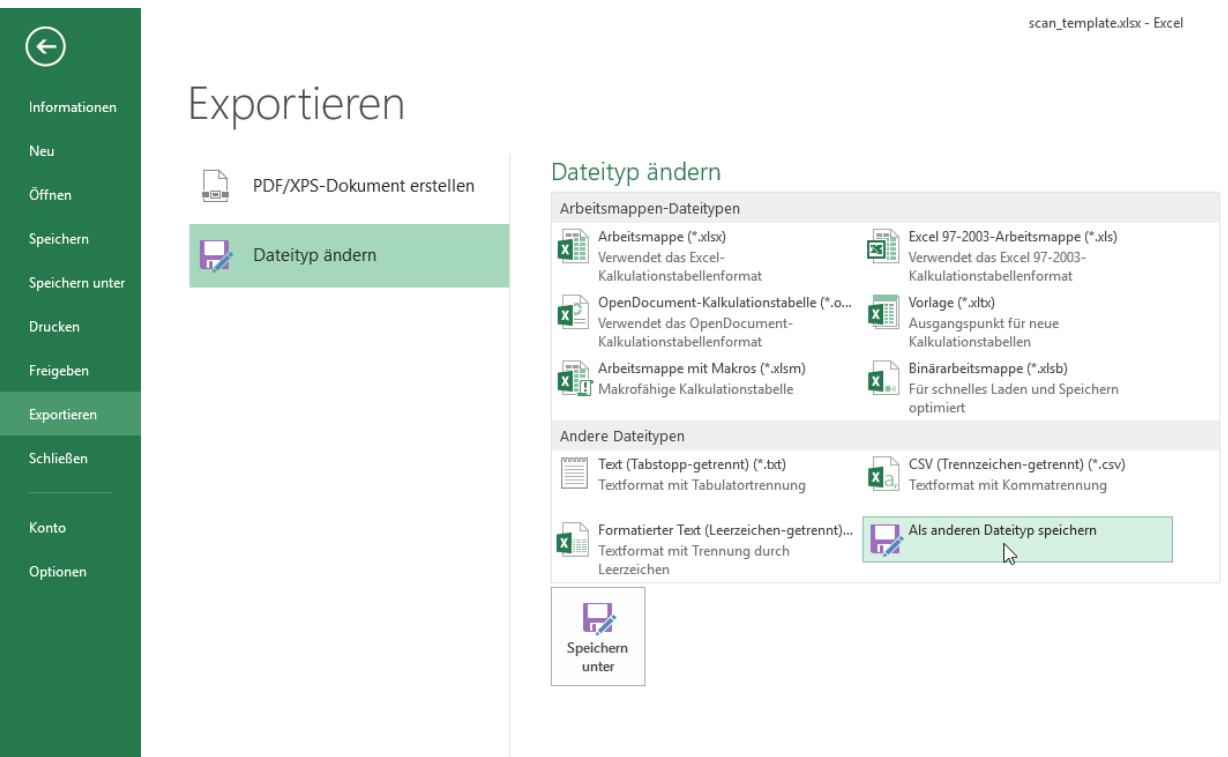

#### Scan Version 1.1.0

# KYC SPIDER

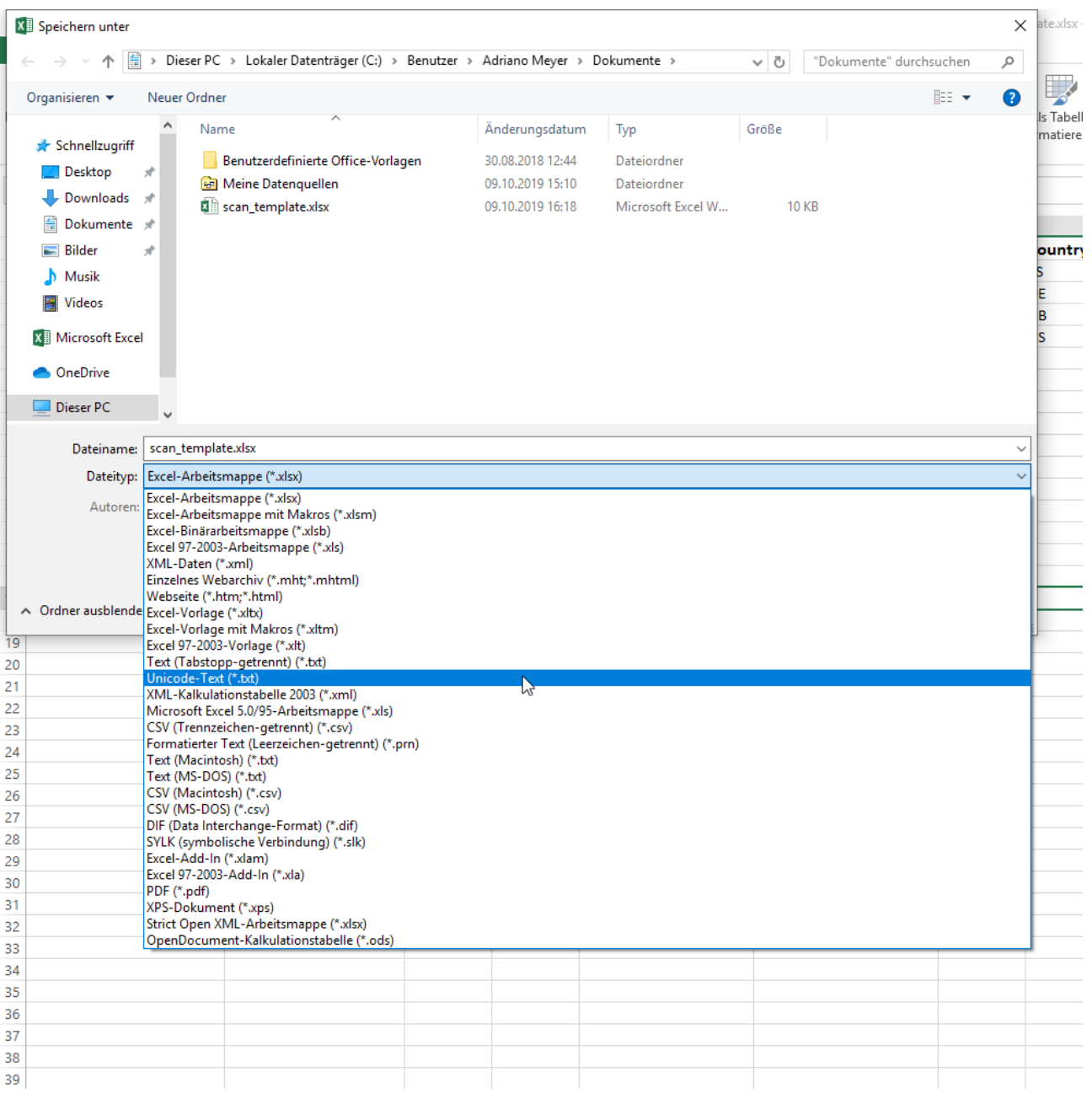

Scan Version 1.1.0

## KYC SPIDER

### **6.3 Change Encoding with Notepad++**

After exporting your table, you will have a new text file in your folder. Close Excel and open this new text file with Notepad++

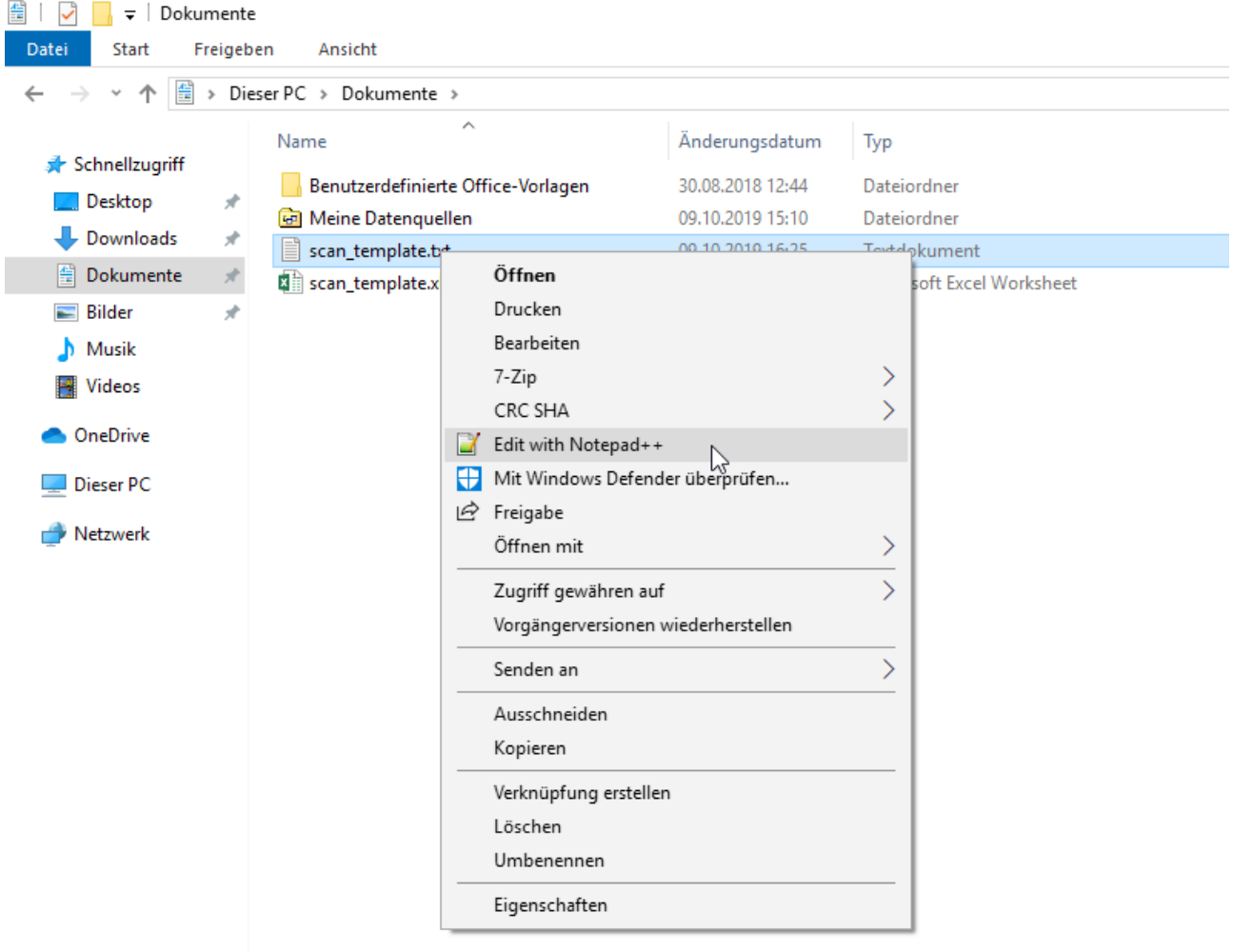

Click on "Encoding" on the upper menu and select "Convert to UTF-8". Save the file after that.

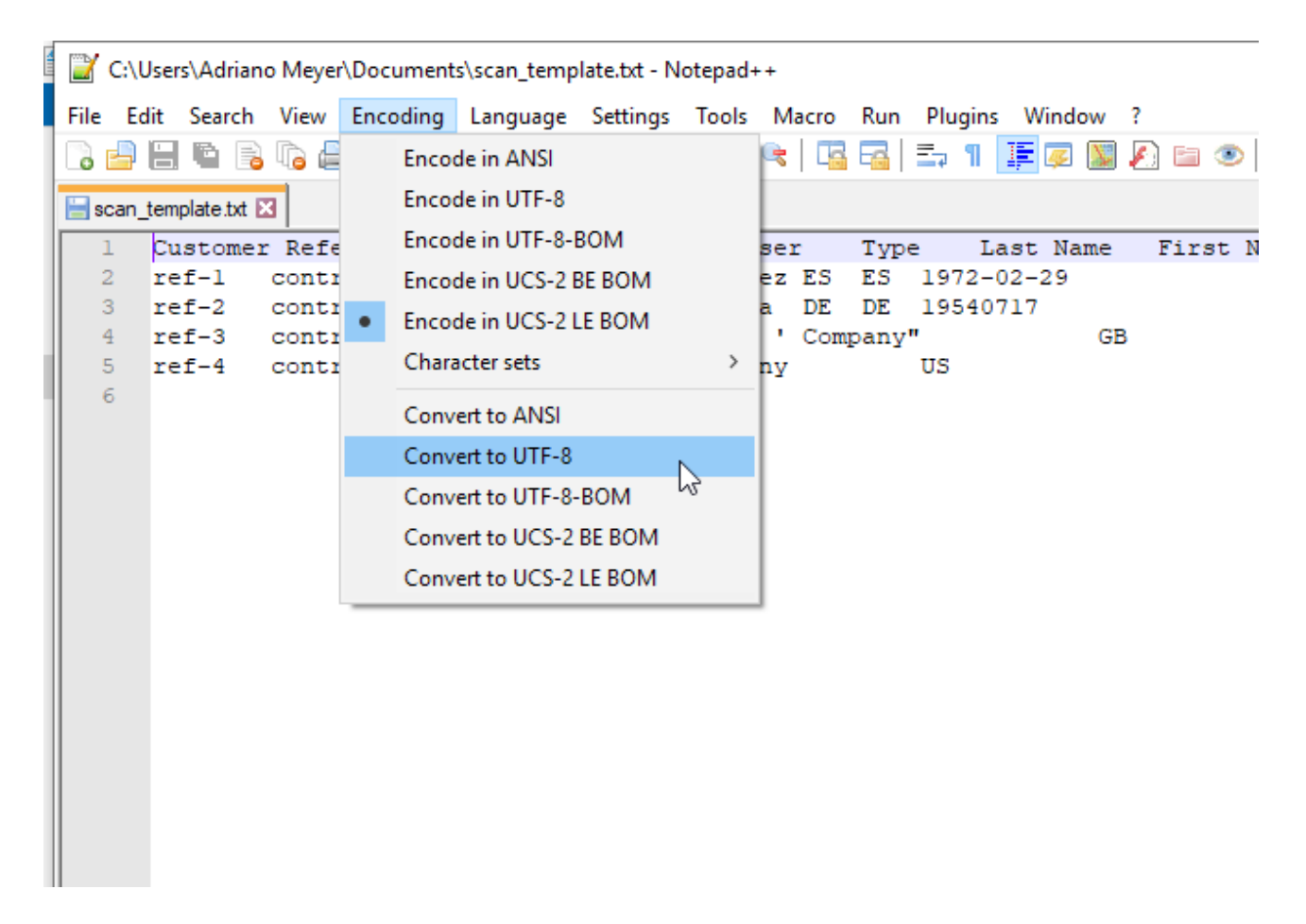

You have now a UTF-8 encoded text file, which contains your table as tab-separated values (TSV). You can upload this file in the toolbox as a scan with "UTF-8" as encoding and "Tab (\t)" as separator.

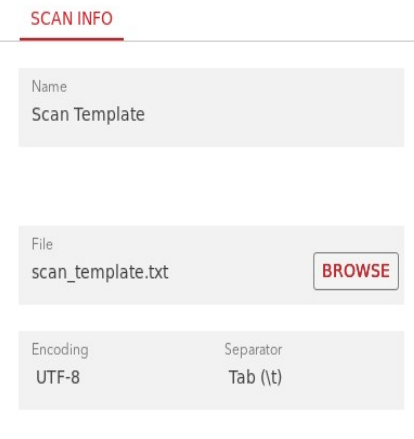

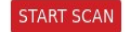